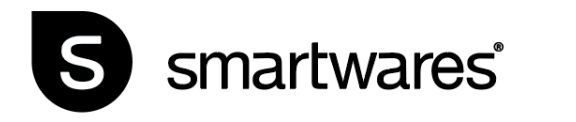

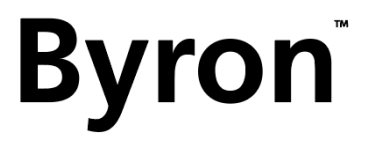

# DIC-23216

MANUAL

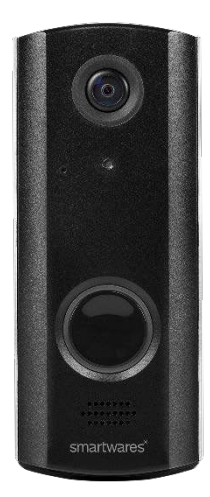

# **Installation**

Es wird empfohlen, die Türglocke während der Montage mit dem vorinstallierten Netzkabel und dem Netzteil an das Stromnetz anzuschließen, da der Akku, wenn Sie ihn zum ersten Mal aus der Verpackung nehmen, möglicherweise nicht vollständig geladen ist. Die Haupttaste leuchtet während des Ladevorgangs weiß auf.

Das Netzkabel ist vorinstalliert, um eine einfache Installation der Box zu ermöglichen. Sie können diese Verbindung aufrechterhalten und die Türglocke für den Betrieb am Stromnetz angeschlossen lassen oder Sie trennen sie, um die Türglocke im Drahtlosbetrieb zu nutzen und je nach Gebrauch alle 4-6 Monate aufzuladen. Um das Netzkabel zu entfernen, schrauben Sie die hintere Abdeckung ab und trennen Sie es von der Türglocke.

Alternativ können Sie das Gerät auch mit dem Micro-USB-Kabel aufladen und es bei Bedarf an den Ladeanschluss unten an der Türglocke anschließen.

# **Installation der Türglocke**

1. Entfernen Sie die Grundfläche für die Wandbefestigung mithilfe des mitgelieferten Schraubendrehers, um die Sicherungsschraube an der Unterseite der Türklingel lösen zu können, und schieben Sie dann die Grundplatte nach unten von der Türglocke.

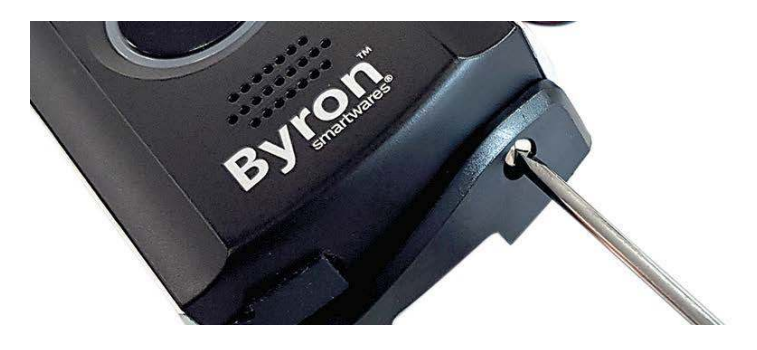

2. Ziehen und öffnen Sie die Abdeckung des Ladeanschlusses.

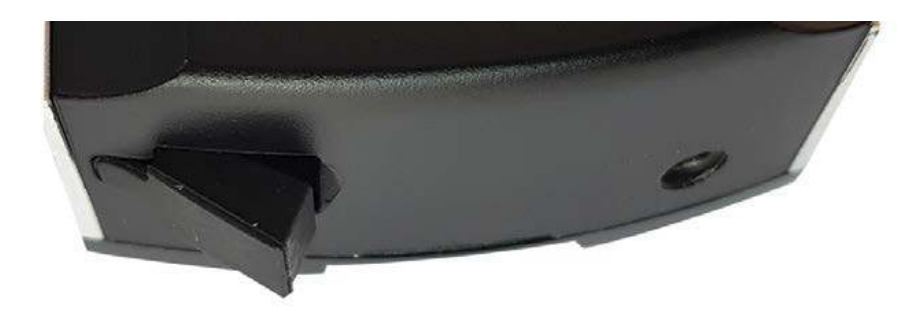

3. Entfernen Sie die vordere Abdeckung von der Türklingel, indem Sie zuerst an der Unterseite ziehen. Sie können dazu einen stumpfen Gegenstand zur Hilfe nehmen. Dadurch kommen die Tasten zum Einschalten und Zurücksetzen auf der Unterseite der Türglocke zum Vorschein.

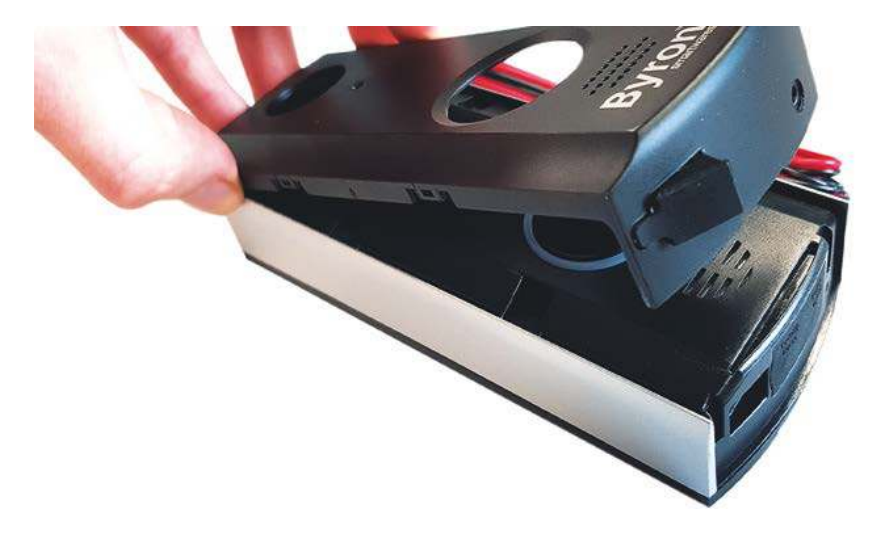

4. Drücken Sie 2 Sekunden lang den Netzschalter unten rechts, um das Gerät einzuschalten. Die Haupttaste beginnt nun blau und weiß zu blinken.

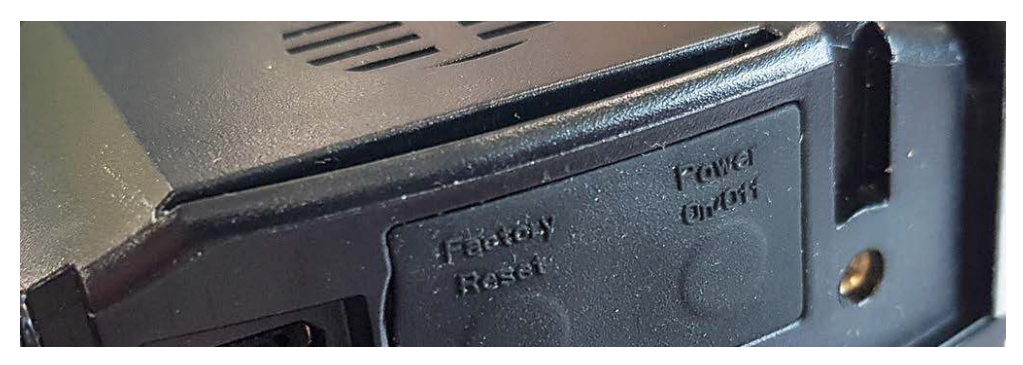

5. Öffnen Sie die MicroSD-Kartenabdeckung, um den MicroSD-Kartensteckplatz freizulegen.

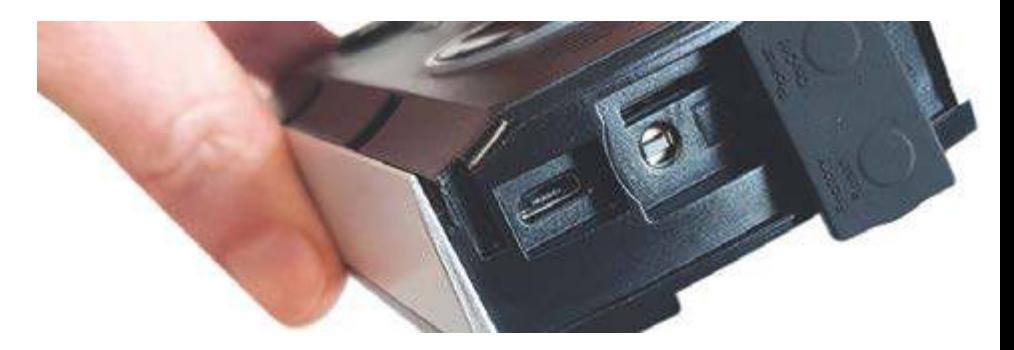

# **Einrichtung der Smartwares-Ansichts-App (iOS)**

- 6. Laden Sie die Smartwares-Ansichts-App herunter und installieren Sie sie. **Sie müssen den Empfang von Benachrichtigungen auf Ihrem Gerät zulassen, um Warnmeldungen darauf erhalten zu können!**
- 7. Öffnen Sie die Smartwares-Ansichts-App und berühren Sie das Plus-Symbol auf dem Bildschirm, um mit der Einrichtung zu beginnen.
- 8. Geben Sie unter "Name des Systems" einen Namen für Ihre Türglocke ein.
- 9. Klicken Sie auf den QR-Code unter DID und anschließend auf **"Allow"**, um die Kamera auf Ihrem Mobiltelefon aufzurufen.
- 10. Richten Sie die Kamera zum Scannen des QR-Codes auf das Etikett an der Rückseite der Türglocke. Dies füllt automatisch das Feld "DID" aus.

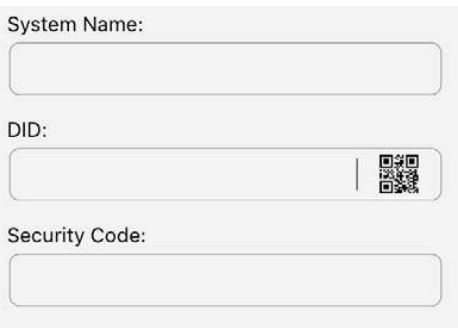

11. Geben Sie nun den voreingestellten Sicherheitscode **123456** ein und klicken Sie auf "OK".

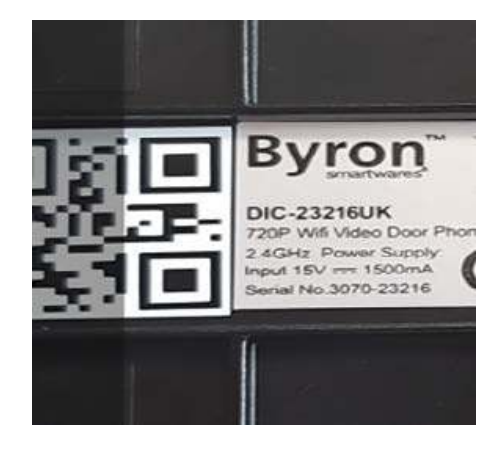

12. Klicken Sie unter Wi-Fi-Einrichtung auf **SET-UP.**

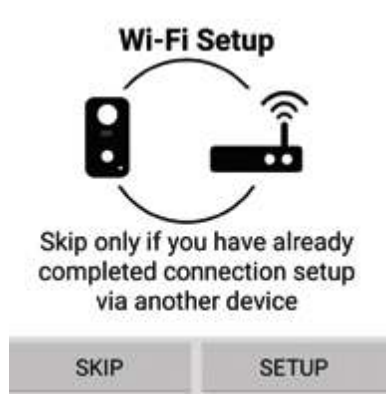

- 13. Vergewissern Sie sich, dass Ihre Türglocke noch immer blau und weiß blinkt und klicken Sie dann auf **"Next"**. Sollte sie nicht blau und weiß blinken, drücken Sie zweimal den Netzschalter, um sie wieder einzuschalten.
- 14. Rufen Sie die Wi-Fi-Einstellungen Ihres Mobiltelefons auf und wählen Sie das gewünschte Netzwerk aus der Liste aus. Kehren Sie dann wieder zur App zurück, um das Passwort für das Netzwerk einzugeben.

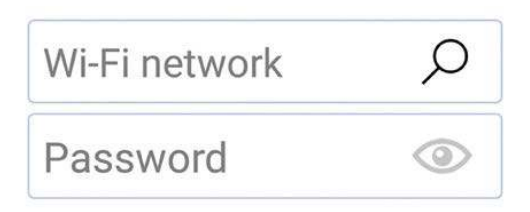

**Ist auf Ihrem Mobiltelefon nur ein Wi-Fi-Netzwerk gespeichert, wird dies bereits angezeigt. Geben Sie das Passwort des Netzwerks ein.**

15. Klicken Sie in der App auf "Next", bis Sie aufgefordert werden, eine Verbindung zum RVDP-**Wi-Fi** herzustellen. Rufen Sie die Wi-Fi-Einstellungen Ihres Mobiltelefons auf, wählen Sie das Netzwerk "**RVDP-xxxx**" aus der Liste und geben Sie anschließend das Passwort **12345678** 

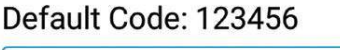

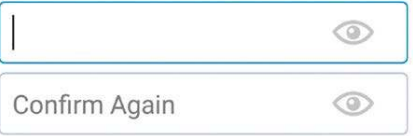

- 16. Kehren Sie zur Smartwares-Ansichts-App zurück und klicken Sie auf "**Next**". Warten Sie einige Minuten, bis das Telefon die Einrichtung abgeschlossen hat.
- 17. Sobald die Verbindung hergestellt wurde, läutet die Türglocke.

### **Einrichtung der Smartwares-Ansichts-App (Android)**

- 6. Laden Sie die Smartwares-Ansichts-App herunter und installieren Sie sie.
- 7. Öffnen Sie die Smartwares-Ansichts-App und berühren Sie das Plus-Symbol auf dem Bildschirm, um mit der Einrichtung zu beginnen.
- 8. Geben Sie unter "Name des Systems" einen Namen für Ihre Türglocke ein.
- 9. Klicken Sie auf "**Scan DID Label**" und erlauben Sie der App den Zugriff auf die Kamera Ihres Mobiltelefons.
- 10. Richten Sie die Kamera zum Scannen auf das Barcode-Etikett an der Rückseite der Türglocke. Dies füllt automatisch das Feld "DID" aus.

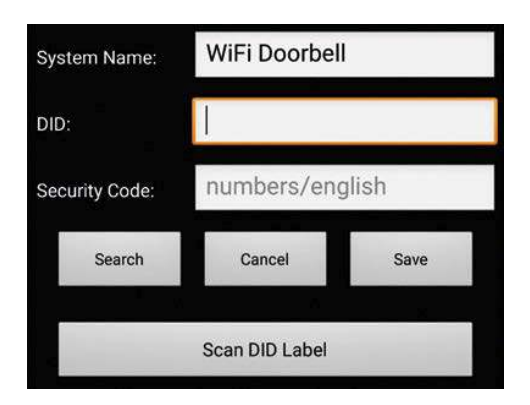

11. Geben Sie nun den voreingestellten Sicherheitscode **123456** ein und klicken Sie auf **"Save".**

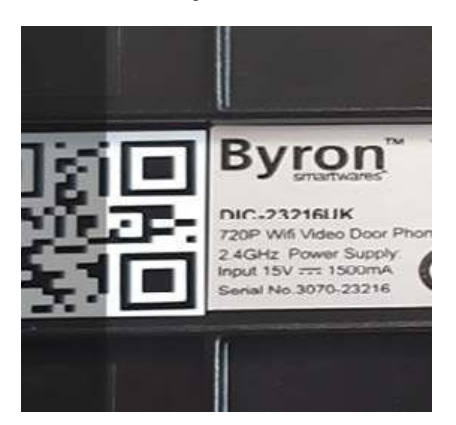

12. Klicken Sie unter Wi-Fi-Einrichtung auf "SET-UP".

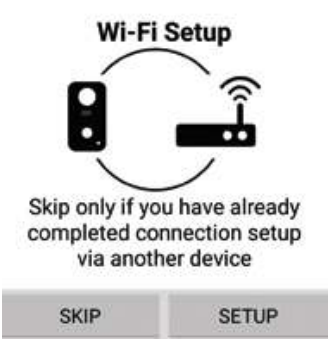

- 13. Sie werden zur Deaktivierung Ihrer mobilen Daten aufgefordert. Dadurch wird das Gerät dazu gezwungen, sich mit dem Wi-Fi der Türglocke zu verbinden. **Nach der Einrichtung können Sie diese wieder aktivieren.** Kehren Sie zur App zurück und klicken Sie **"Start"**, damit Ihr Gerät eine Verbindung zur Türglocke herstellt.
- 14. Klicken Sie auf die Lupe im Feld des Drahtlosnetzwerks, um nach Wi-Fi-Netzwerken in der Nähe zu suchen.

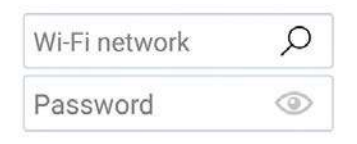

15. Klicken Sie auf das Netzwerk, mit dem Sie die Türglocke verbinden möchten, und geben Sie das Netzwerkpasswort ein.

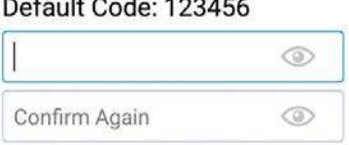

 $\epsilon$   $\alpha$   $\alpha$   $\alpha$ 

- 16. Sobald die Verbindung hergestellt wurde, läutet die Türglocke.
- 17. Nach einem Klick auf **"Ok"** werden Sie dazu aufgefordert, das voreingestellte Passwort zu ändern. Wählen Sie eins, das sicher und leicht zu merken ist.

# **Testen**

- 18. Bringen Sie die vordere Abdeckung und die Abdeckung des Ladeanschlusses wieder an.
- 19. Beenden Sie die App mit der Zurück/Home-Taste auf Ihrem Mobiltelefon/Tablet.
- 20. Drücken Sie zum Testen die Haupttaste an der Vorderseite der Türglocke.
- 21. Ihr Telefon klingelt daraufhin und das Gerät ist eingerichtet.
- 22. Die Haupttaste blinkt nach der Verbindungsherstellung weiß und hört nach kurzer Zeit wieder auf zu blinken. Drücken Sie auf Ihrem Telefon/Tablet die Zurück/Home-Taste, um den Anruf zu beenden.

# **Wandmontage**

- 1. Die Türglocke ist nun betriebsbereit. Testen Sie sie an dem von Ihnen bevorzugten Standort und vergewissern Sie sich, dass Sie mit dem Blickwinkel der Kamera zufrieden sind.
- 2. Verwenden Sie die Grundfläche der Wandbefestigung als Schablone, nehmen Sie Markierungen vor und bohren Sie mithilfe eines 6-mm-Bohrkopfs 3 Löcher.

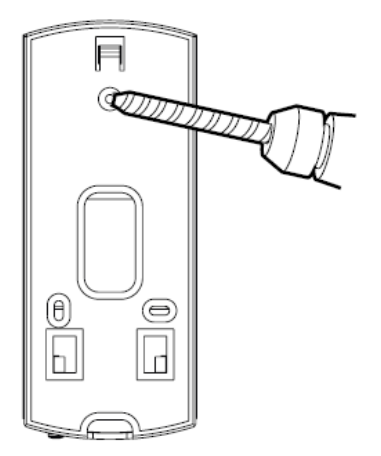

3. Verwenden Sie die mitgelieferten Dübel und Schrauben, um die Grundfläche an der Wand zu befestigen.

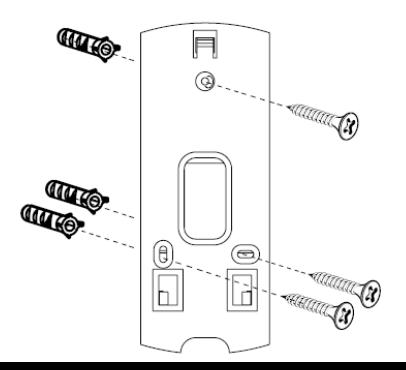

- 4. Bohren Sie, für den Fall, dass Sie das Netzkabel verwenden, ein Loch, damit das Stromkabel durch die Wand geführt werden kann.
- 5. Führen Sie das Kabel durch die Rückwand und die Wand.
- 6. Setzen Sie die Türglocke auf die Grundplatte und schieben Sie sie in Position, um anschließend die Sicherungsschraube zu befestigen.

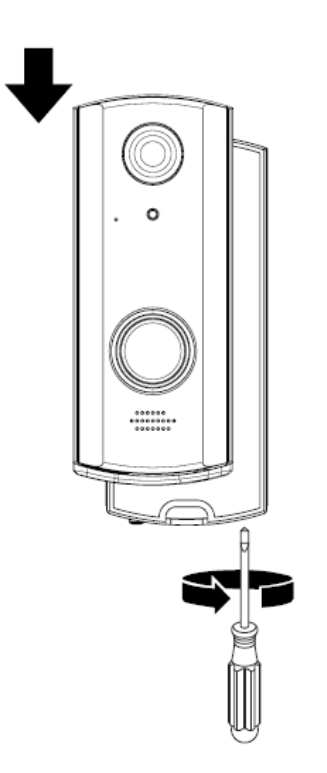

Im Lieferumfang ist ein Netzkabel enthalten, mit dem die Glocke, als Alternative zum durchgehenden Akku-Betrieb, an eine Stromversorgung angeschlossen werden kann. Verbinden Sie das Netzkabel mit den Stromanschlussklemmen auf der Rückseite der Türglocke und schließen Sie es mithilfe der mitgelieferten Kabelverbinder an Ihre Stromversorgung. **MAX. AC: 9 V – 36 V / DC: 12 V – 30 V.**

#### **Kabelverbindungen**

**C2-C1** = 0-V-Tür- / Torkontakt, der über die App mit Verriegelung 2 gesteuert wird.

Sämtliche hier verwendeten Türverriegelungen / Motoren benötigen eine eigene Stromversorgung. **AC/DC: 12 ~ 30 V Max. 2 A.**

**B2-B1** = Die Verbindung zum kabelgebundenen Türglocken-System, ermöglicht die Aktivierung einer kabelgebundenen Türglocke, wenn die Haupttaste gedrückt wird. **02-01** = 12-V-Tür- / Torkontakt mit 12V-1A-Ausgang.

Gesteuert über die App mit Verriegelung 1. Geeignet zur Verwendung mit einer Türverriegelung, die zum Betrieb zusätzliche Spannung benötigt. Dieser Modus kann nur verwendet werden, wenn die Wi-Fi-Türglocke über einen Adapter an die Stromanschlussklemmen angeschlossen wird.

# **Übersicht zur Smartwares-Ansichts-App**

**Hinweis:** Die Bildschirmfotos in diesem Handbuch unterscheiden sich möglicherweise geringfügig von denen, die in Ihrer App auftauchen. Dies liegt daran, dass es verschiedene Versionen der App für iOS und Android gibt und weil die App regelmäßig aktualisiert wird.

### **Startbildschirm**

Der Startbildschirm bietet Ihnen einen Überblick über Ihre Smartwares-WiFi-Video-Türglocke und weitere kompatible Smartwares-Kameras, die Sie möglicherweise installiert haben. Von diesem Bildschirm aus haben Sie Zugriff auf verschiedene Funktionen:

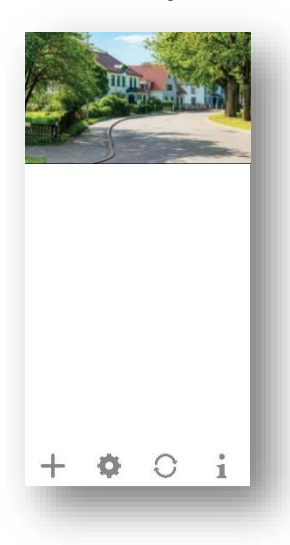

- Liste aller registrierten Kameras. Der Schnellzugriff auf die von Ihnen bevorzugte Kamera in der Liste ist durch Hoch-/Runterscrollen der Liste möglich, auch wenn mehrere Kameras registriert sind.
- Tippen Sie auf das Bildschirmfoto, um eine Live-Ansicht Ihrer Kamera aufzurufen.
- Der Verbindungsstatus (verbunden oder getrennt) wird für jede Kamera in der Liste angezeigt.

Fügen Sie eine Wi-Fi-Video-Türglocke (oder eine weitere kompatible Smartwares-Kamera) hinzu.

Einstellungen: Schauen Sie sich Informationen zu Ihrer Video-Türglocke an, greifen Sie auf die erweiterten Einstellungen zu, entfernen Sie eine Video-Türglocke aus der App und sehen Sie sich Ihre Aufnahmen aus der Ereignisliste an.

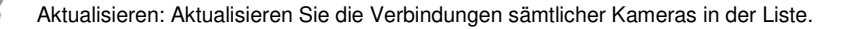

Information: Greifen Sie auf die Informationen zur Firmware-Version Ihrer Kamera/App zu, verwalten Sie Ihre Einstellungen für die Cloud und richten Sie eine PIN-Sperre für die App ein.

#### **Hinzufügen einer Video-Türglocke**

Tippen  $\blacksquare$  Sie auf, um eine Wi-Fi-Video-Türglocke oder eine weitere kompatible Smartwares-Kamera hinzuzufügen.

#### **Erweiterte Einstellungen**

Sie auf Dadurch werden Ihnen zusätzliche Konfigurationssymbole zur Auswahl angezeigt. Tippen Sie anschließend auf, um Zugriff auf die erweiterten Einstellungen zu erhalten. Tippen Sie zum Verlassen erneut auf.

#### **Hinweis:**

 $\bullet$ 

Befindet sich das Gerät im Energiesparmodus, haben Sie keinen Zugriff auf die erweiterten Einstellungen. Aktivieren Sie zuerst das Gerät, indem Sie den Live-Ansichtsmodus aufrufen. Nun können Sie auf das erweiterte Einstellungsmenü zugreifen.

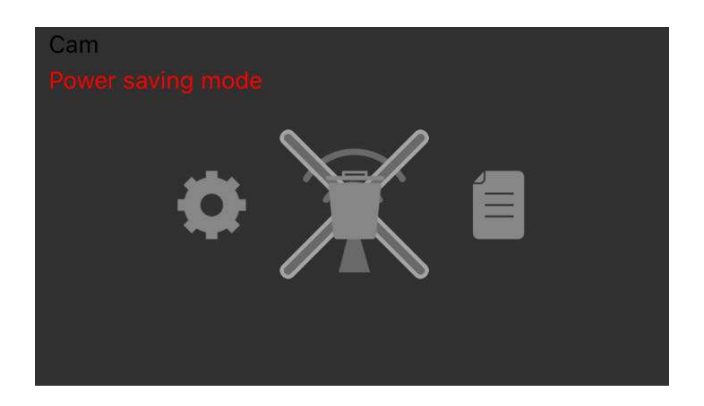

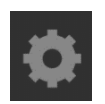

Geräteeinstellungen: Ändern Sie den Gerätenamen, setzen Sie die Wi-Fi-Einstellungen zurück und rufen Sie den erweiterten Einstellungsbereich auf.

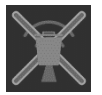

Entfernen Sie das Gerät: Entfernen Sie das Gerät von der App.

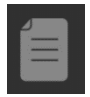

Ereignisliste: Hier können Sie die aufgelisteten Ereignisse für die ausgewählte Video-Türglocke oder die die Smartwares-Kamera einsehen und wiedergeben lassen.

#### **Konfiguration der PIN-Sperre**

Wenn Sie sich für die Aktivierung der PIN-Sperre entscheiden, müssen Sie bei jedem Start der App den PIN-Code eingeben.

- 1. Wählen Sie "Enable lock when starting" und geben Sie Ihren PIN-Code ein.
- 2. Bestätigen Sie den eingegebenen PIN-Code.

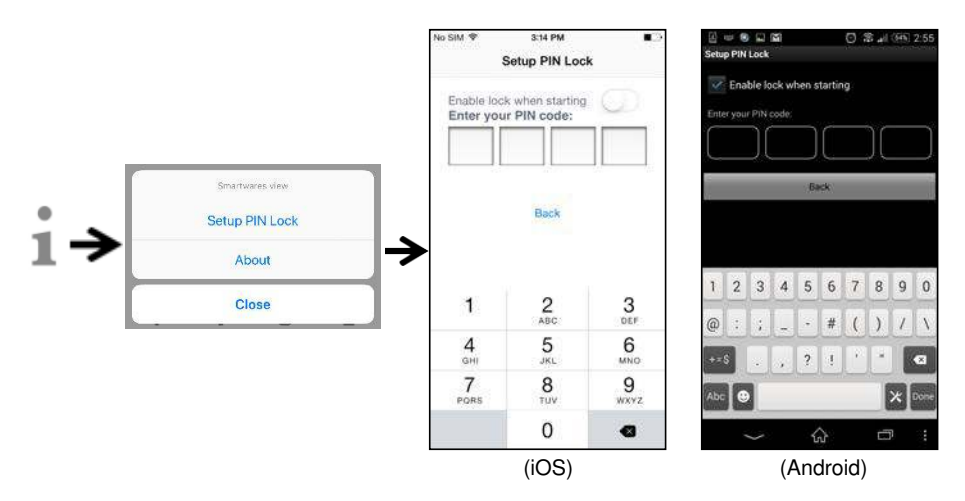

#### **Hinweis:**

Sollten Sie den PIN-Code vergessen haben, löschen Sie bitte die App und installieren Sie sie neu.

#### **Benachrichtigungen**

#### **Für iOS**

Wenn Sie Benachrichtigungen aktivieren/deaktivieren möchten, folgen Sie bitte den folgenden Schritten:

- 1. Einstellungen von Ihrem Home-Bildschirm aufrufen.
- 2. Tippen Sie auf "Notifications".
- 3. Scrollen Sie runter, um die Smartwares-Ansichts-App zu finden, und tippen Sie darauf.
- 4. Passen Sie die Benachrichtigungseinstellungen wie Ein/Aus, Klänge, Banner usw. an.

#### **Hinweis:**

Es dauert etwas, bis die Änderungen in iOS wirksam werden.

#### **Für Android**

Wenn Sie Benachrichtigungen aktivieren/deaktivieren möchten, folgen Sie bitte den folgenden Schritten:

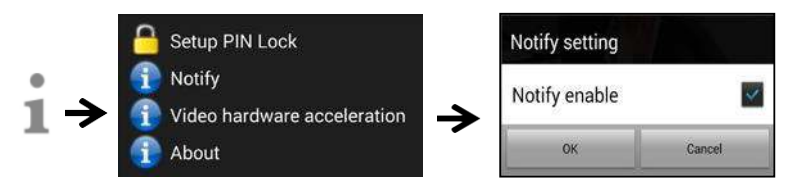

#### **Hinweis:**

Die Geschwindigkeit der Internetverbindung und des Drahtlosnetzwerks können die Leistung des Push-Benachrichtigungsdienstes beeinträchtigen.

#### **Video-Hardwarebeschleunigung**

Aktivieren Sie die Video-Hardwarebeschleunigung für eine höhere Leistung. Bitte deaktivieren Sie diese Option, sobald Sie grafische Störungen feststellen.

#### **Über die APP/API Versions-Info**

Tippen Sie zur Überprüfung der App-Version auf "about".

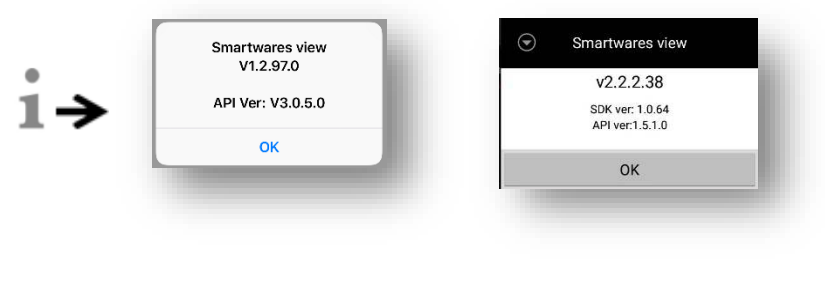

(iOS) (Android)

# **Live-Ansichtsseite**

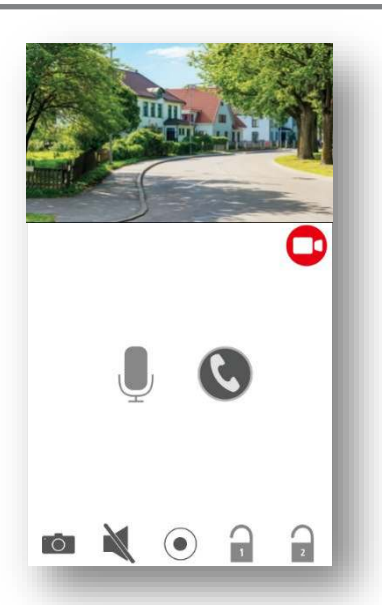

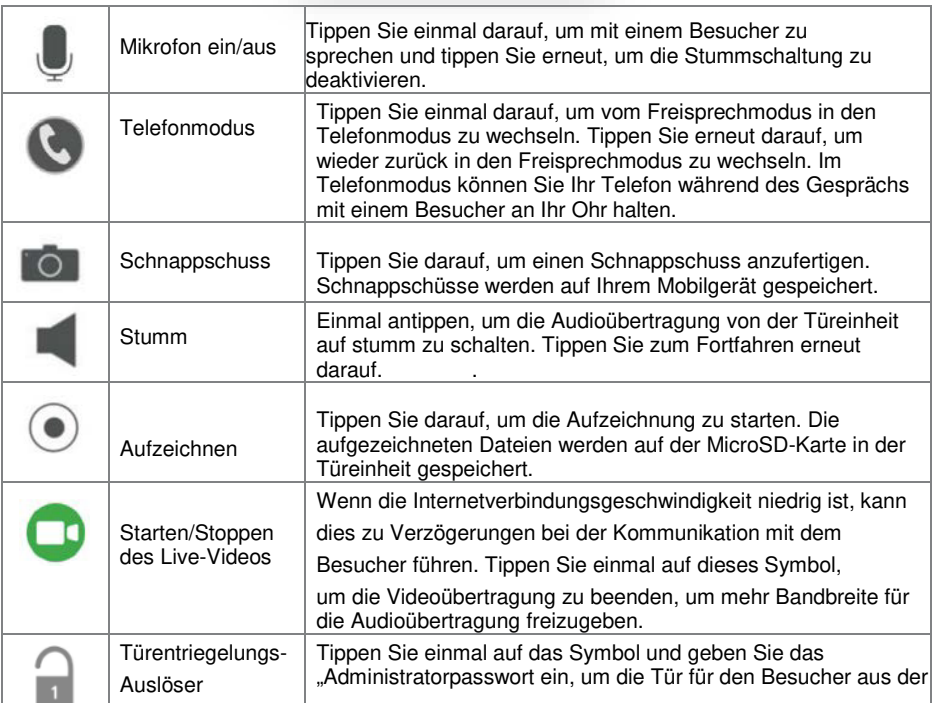

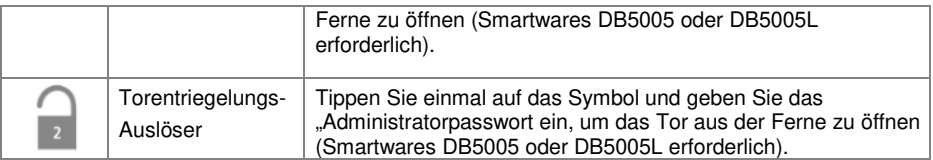

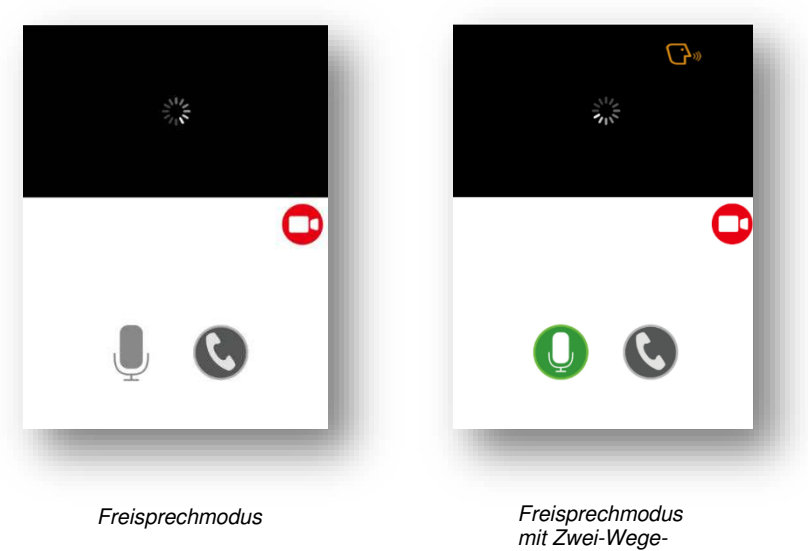

Kommunikation

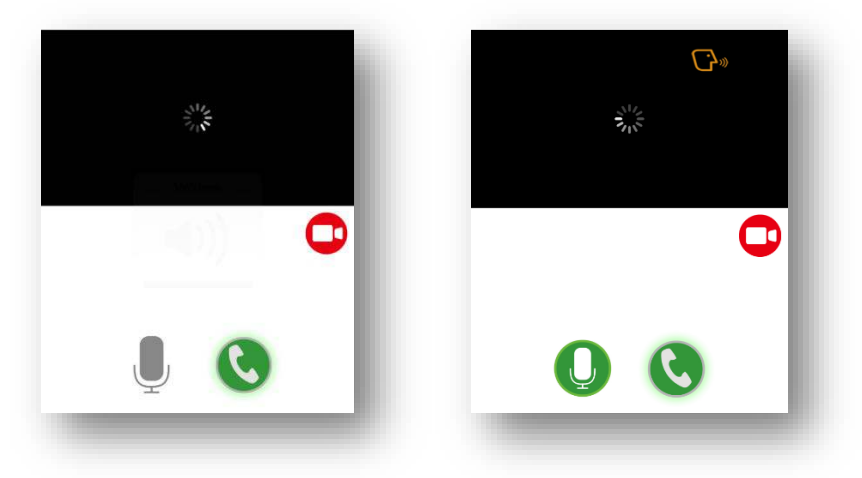

Ein-Weg-Audio

Telefonmodus mit<br>Fin Weg Audio

# **Video-Ereigniswiedergabe**

Das aufgezeichnete Video wird automatisch auf der Speicherkarte gespeichert. Sie können auf die Dateien zur Wiedergabe zugreifen.

Tippen Sie auf der Hauptseite.

Tippen Sie auf, damit der Filter für das Datum und die Uhrzeit angezeigt wird. Sie können den Zeitraum festlegen, in dem alle zur Verfügung stehenden aufgezeichneten Dateien für die Wiedergabe angezeigt werden.

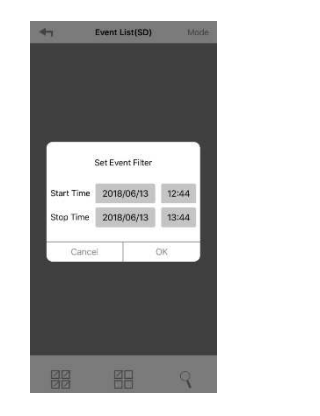

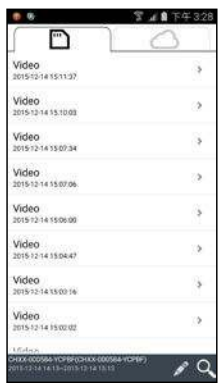

Alle verfügbaren Ereignisse werden auf der MicroSD-Karte gespeichert. Die Anzahl der verfügbaren Ereignisse hängt von der Speicherkapazität der Speicherkarte ab. Dateien, die auf der MicroSD-Karte gespeichert sind, werden in die Cloud übertragen, wenn (A) Sie den Cloud-Speicherdienst (Google Drive oder Dropbox) aktiviert haben und (B) genügend Speicherplatz in der Cloud zur Verfügung steht. Dateien werden nicht in die Cloud übertragen, wenn der maximale Cloud-Speicher ausgeschöpft wurde. Löschen Sie die Dateien manuell, um mehr Speicherplatz für den Cloud-Speicher freizugeben.

Wenn Sie die maximale Speicherkapazität erreicht haben, beginnt die Kamera mit dem Überschreiben, indem das/die älteste(n) Ereignis(se) entfernt wird/werden. Bitte sichern Sie die Dateien bei Bedarf in regelmäßigen Abständen.

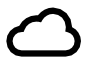

Die Cloud-Speicher-Ereignisliste zeigt alle verfügbaren Ereignisse an, die auf der Cloud-Seite gespeichert sind. Die Anzahl der verfügbaren Ereignisse hängt von der Speicherkapazität des Cloud-Speichers ab. Um die Speicherkapazität der Cloud zu erweitern, wenden Sie sich direkt an Google Drive oder Dropbox.

Sobald die maximale Speicherkapazität erreicht wurde, löscht Google Drive bzw. Dropbox alle innerhalb des Kontos gespeicherten Dateien.

Wählen Sie für die Wiedergabe die Datei aus dem Bereich "Lokal" oder "Cloud-Ereignis" aus. Während der Wiedergabe können Sie auf die Pause-Taste tippen, um die Wiedergabe anzuhalten/fortzusetzen. Die lokalen Netzwerkbedingungen können zu einer fehlerhaften Videowiedergabe führen, wodurch der Bildschirm schwarz bleibt. Sollte dies passieren, verlassen Sie den Wiedergabemodus und versuchen Sie es später erneut, wenn sich die Internetverbindung verbessert hat. Es wird unbedingt empfohlen, eine gute Wi-Fi-Verbindung für eine bessere Leistung bei der Wiedergabe zu verwenden.

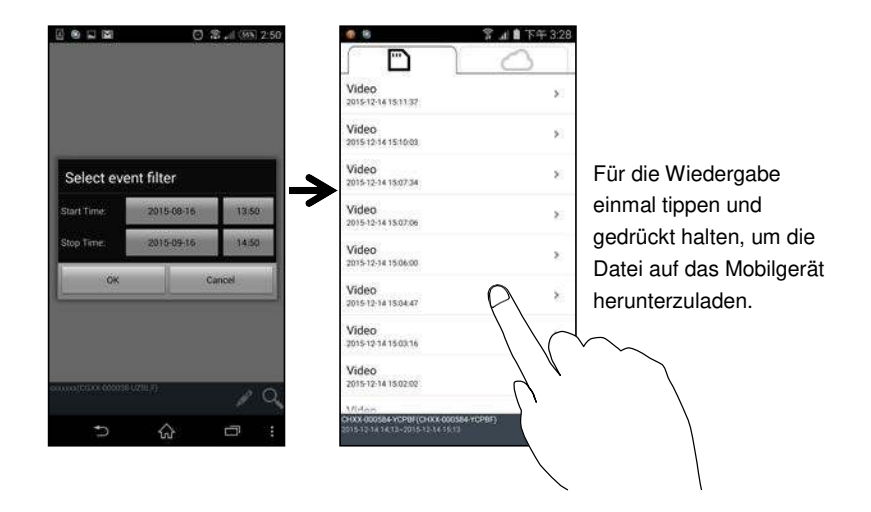

Die Struktur der App hängt von der Größe des Anzeigefelds Ihres Mobilgeräts ab. Weitere Informationen finden Sie in den Versionshinweisen im App Store/Google Play Store.

#### **Download**

Wenn Sie eine bestimmte Ereignisdatei auf Ihrem mobilen Gerät speichern möchten, tippen Sie auf die Ereignisdatei und halten Sie sie gedrückt. Daraufhin wird ein Popup mit dem Fortschritt des Downloads angezeigt.

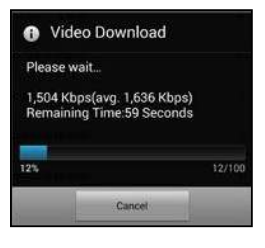

#### **Hinweis:**

Während ein Benutzer die Ereignisdatei herunterlädt, steht die Aufnahme- und Live-Ansicht-Funktion

der Kamera für andere Benutzer nicht zur Verfügung.

#### **Löschen**

Wählen Sie die Datei(en) und tippen Sie auf das Löschen-Symbol. Sie haben die Möglichkeit, mehrere Datei gleichzeitig zu löschen.

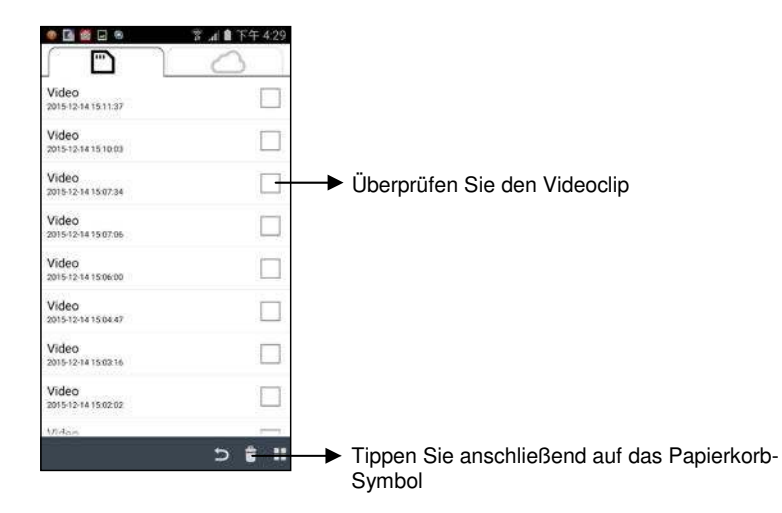

# **Anruf entgegennehmen**

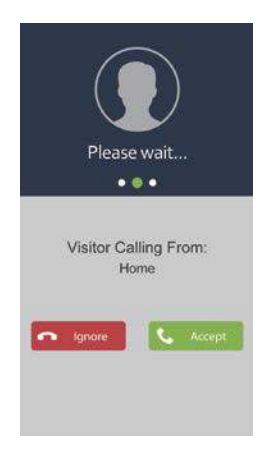

Ein Pop-up-Fenster, wie Sie es auf der linken Seite sehen, erscheint auf Ihrem Mobilgerät, sobald ein Besucher die Klingeltaste an Ihrer Video-Türglocke drückt.

- Tippen Sie auf "Ignore", um den Anruf zu ignorieren.
- Tippen Sie auf "Accept", um den Anruf entgegenzunehmen.

# **Erweiterte Einstellungen**

In diesem Kapitel werden die erweiterten Einstellungen für den Administrator erläutert. Der Administrator ist derjenige, der im Besitz des Administratorpassworts ist und die vollständige Kontrolle über die Wi-Fi-Video-Türglocke hat. Der Administrator kann auf alle Funktionen und Einstellungen zugreifen, während normale Benutzer nur die Überwachungsbilder für die Live-Ansicht empfangen und Videoaufnahmen aufzeichnen, jedoch nicht die Einstellungen der Kamera verwalten können.

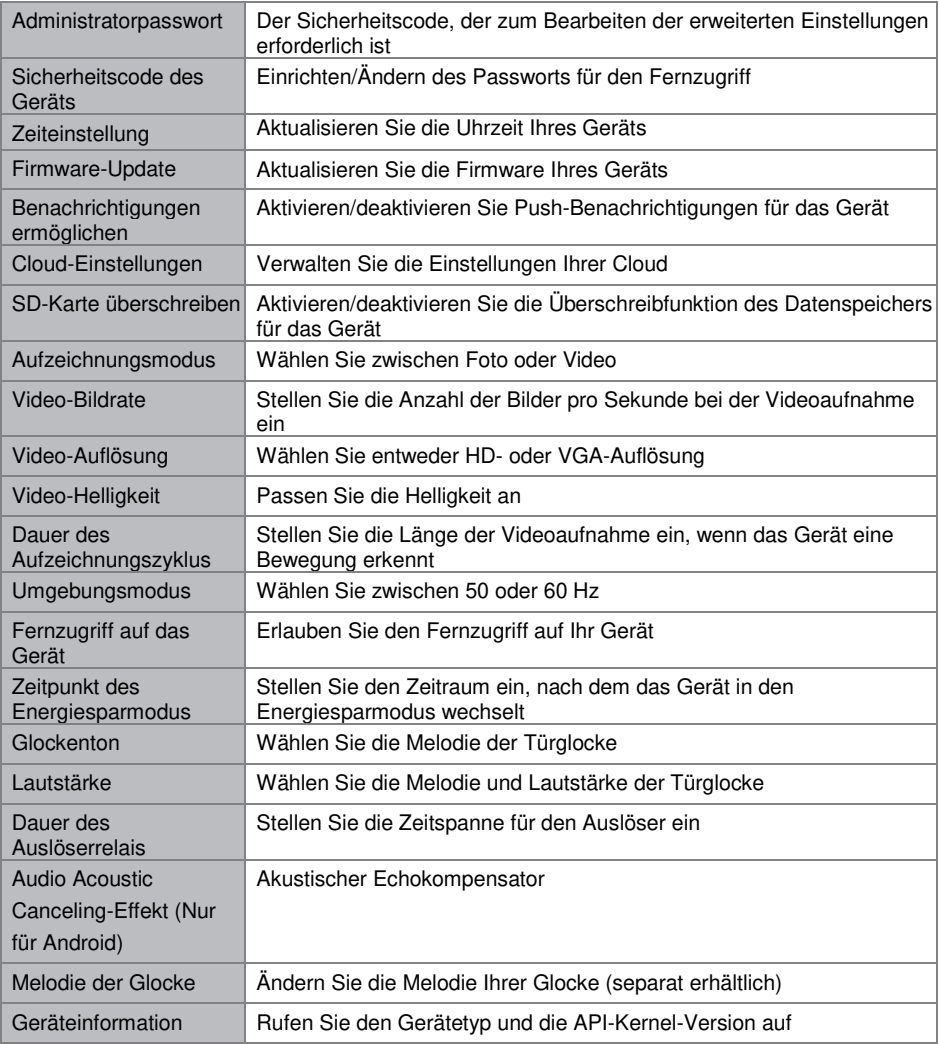

#### **Administratorpasswort**

Bei dem Administratorpasswort handelt es sich um einen spezifischen Sicherheitscode, mit dem der Administrator die erweiterten Einstellungen bearbeiten kann. Das standardmäßige Administratorpasswort ist 123456.

Mit dieser Funktion können Sie das voreingestellte Administratorpasswort durch Ihr persönliches Administratorpasswort ersetzen. Zum Schutz Ihrer Systemkonfiguration müssen Sie beim Ändern der erweiterten Einstellungen das Administratorpasswort eingeben. Wir empfehlen Ihnen dringend, das Administratorpasswort in regelmäßigen Abständen zu ändern.

**Hinweis:** Sollten Sie das Administratorpasswort vergessen haben, halten Sie die Reset-Taste an der Unterseite des Geräts 5 Sekunden lang gedrückt, um das Gerät auf die werksseitigen Standardeinstellungen zurückzusetzen und es anschließend erneut zu

#### **Sicherheitscode des Geräts**

In diesem Abschnitt können Sie den Sicherheitscode einrichten, um zu beschränken, wer auf das Gerät aus der Ferne zugreifen darf.

Das standardmäßige Sicherheitscode ist 123456. Folgen Sie den Anweisungen der App, um den Sicherheitscode zu überarbeiten. Aus Sicherheitsgründen ist ein starkes Passwort mit 8 oder mehr Zeichen erforderlich. Ebenfalls erforderlich sind mindestens ein Großbuchstabe, ein Kleinbuchstabe und eine Zahl.

**Hinweis:** Sollten Sie den Sicherheitscode vergessen haben, halten Sie die Reset-Taste 5 Sekunden lang gedrückt, um das System auf die Werkseinstellungen zurückzusetzen. Sie sollten das Gerät erneut von Anfang an konfigurieren.

### **Zeiteinstellung**

Mit dieser Funktion können Sie die Uhrzeit Ihrer Video-Türglocke mit der Uhrzeit Ihres Mobilgeräts synchronisieren.

### **Wi-Fi-Einstellung (nur Android)**

Passen Sie Ihre Wi-Fi-Einstellungen an.

#### **Firmware-Update**

Mit dieser Funktion können Sie ein Firmware-Update Ihres Geräts über Funk auslösen.

**Hinweis:** Achten Sie vor dem Aktualisieren der Firmware darauf, eine Speicherkarte mit ausreichend Speicherplatz in das Gerät einzulegen.

#### **Benachrichtigungen ermöglichen**

Wenn Sie hier Benachrichtigungen deaktivieren, sind sämtliche Benutzer nicht mehr in der Lage, Push-Benachrichtigungen auf ihrem Mobilgerät zu empfangen, selbst wenn sie Push-Benachrichtigungen aktiviert haben.

# **Cloud-Einstellungen (nur für DIC-232116)**

In diesem Bereich können Sie den Cloud-Speicher für Ihr Filmmaterial verwalten.

#### **Erstellen eines Kontos für den Cloud-Speicher**

Wenn Sie bei der ersten Einrichtung des Geräts kein Cloud-Konto erstellen möchten, können Sie dies auch noch zu einem späteren Zeitpunkt tun. Die App erkennt automatisch, dass kein Cloud-Speicher verfügbar ist, und leitet Sie zum In-App-Assistenten weiter. Befolgen Sie die Anweisungen in der App zum Konfigurieren Ihrer privaten Cloud, die anschließend Ihr persönliches Google Driveoder Dropbox-Konto als Speicher verwendet.

Das Cloud-Konto unterscheidet sich von Ihrem Google Drive/Dropbox-Konto. Es dient zur Verwaltung einzelner oder mehrerer Geräte und ist entweder mit Google Drive oder Dropbox verbunden.

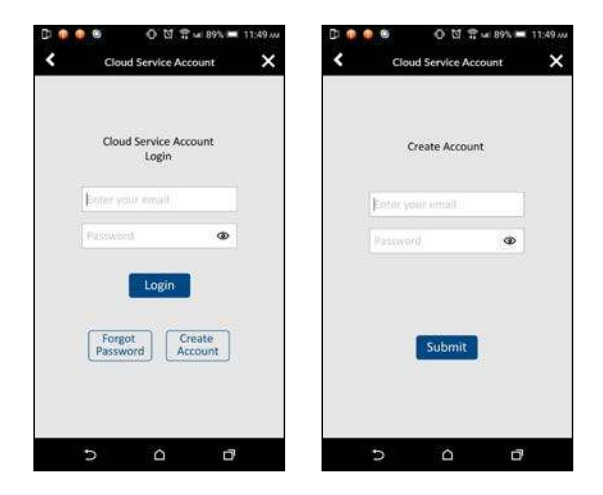

#### **Konto bearbeiten**

Rufen Sie diesen Bereich auf, um das Passwort für Ihr Cloud-Konto zu ändern.

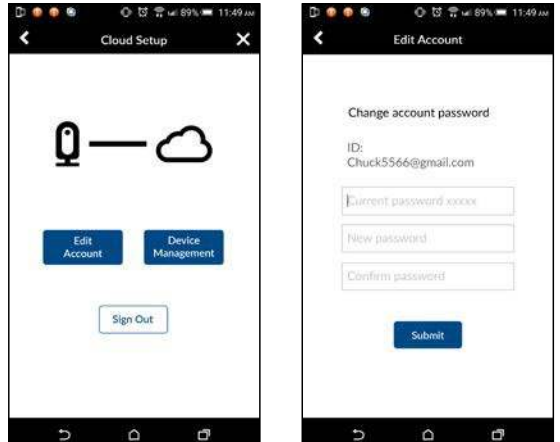

#### **Geräteverwaltung**

Wechseln Sie in diesen Bereich, um alle unter dem Cloud-Konto registrierten Geräte anzuzeigen. Sie können das ausgewählte Gerät von einem vorhandenen Google Drive- oder Dropbox-Konto trennen und es anschließend mit einem neuen Google Drive- oder Dropbox-Konto verbinden.

Sie können die Kamera auch aus dem Cloud-Konto entfernen, damit Google Drive oder Dropbox nicht mehr als Cloud-Speicher verwendet wird. Die Videodateien werden dann auf der Speicherkarte gespeichert.

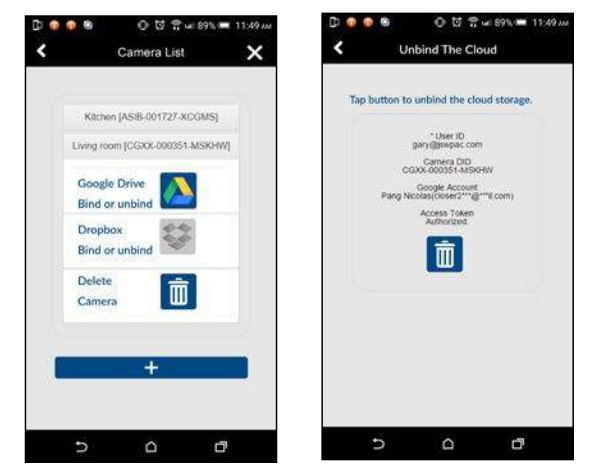

### **SD-Karte überschreiben**

Diese Funktion überschreibt die alten Dateien, sobald die MicroSD-Karte voll ist. Wenn Sie diese Funktion aktivieren, kann das System die ältesten Dateien überschreiben, sobald die verfügbare Speicherkartenkapazität nicht mehr ausreicht. Damit ist sichergestellt, dass die neuesten Videoaufnahmen gespeichert werden können und keine wichtigen Aufnahmen verloren gehen.

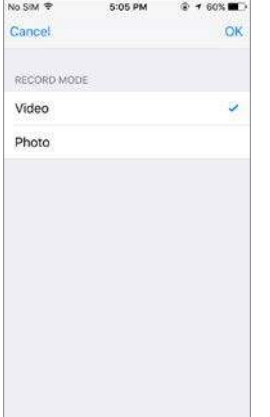

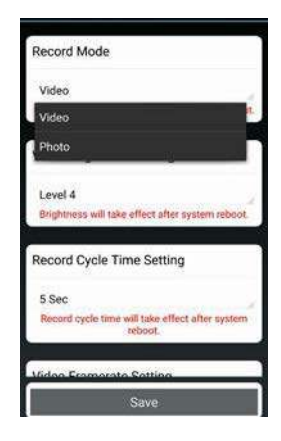

#### **Aufzeichnungsmodus**

Wählen Sie, ob das Gerät einen Schnappschuss macht oder ein Video aufnimmt, wenn eine Bewegung erkannt wird.

#### **Video-Bildrate**

In diesem Bereich können Sie die Bildrate des aufgenommenen Videos einstellen. Eine höhere Bildrate führt zu einer größeren Videodatei, bietet jedoch eine flüssigere Wiedergabequalität.

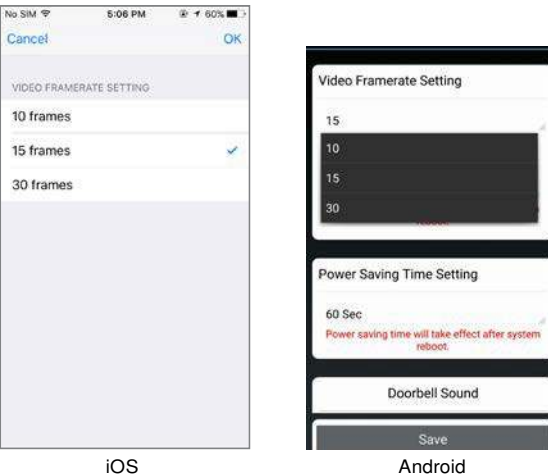

### **Video-Auflösung**

In diesem Bereich können Sie die Auflösung der aufgezeichneten Videos ändern. Sie können zwischen zwei Optionen wählen: VGA oder HD. Die bessere Qualität erhalten Sie, wenn Sie HD-Video auswählen. Dies verbraucht jedoch mehr Speicherplatz, führt zu längeren Upload-Zeiten und verursacht einen höheren Stromverbrauch.

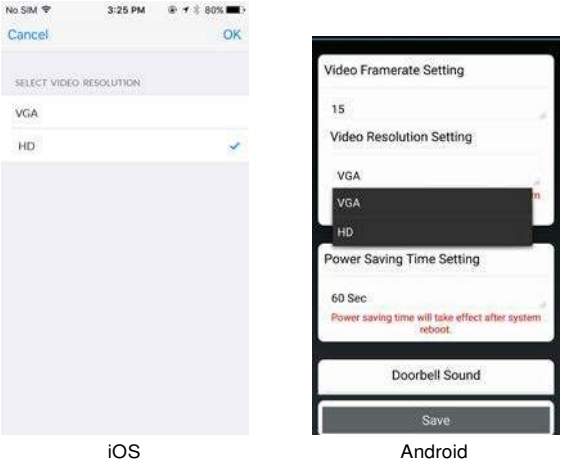

#### **Video-Helligkeit**

Mit dieser Einstellung können Sie, um optimale Ergebnisse zu erzielen, die Helligkeit des aufgezeichneten Videos anpassen, wobei Stufe 1 die dunkelste und Stufe 7 die hellste Einstellung ist.

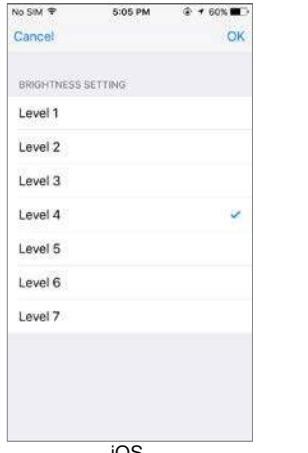

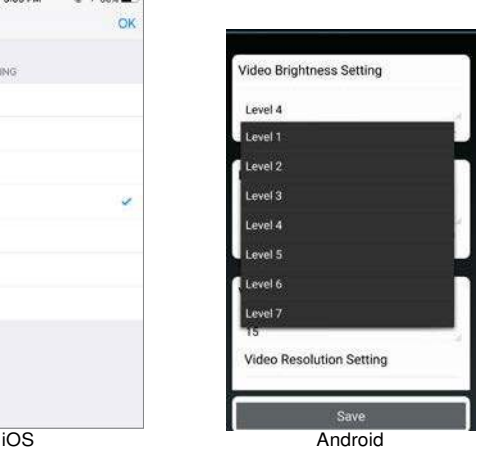

### **Dauer des Aufzeichnungszyklus**

In diesem Bereich können Sie die Zeitspanne für die Videoaufzeichnung bestimmen. Länger dauernde Videoaufzeichnungen verbrauchen mehr Akkuleistung und benötigen mehr Zeit für das Hochladen in die Cloud, was sich nochmal zusätzlich auf die Akkuleistung auswirkt. Bitte beachten Sie, dass sowohl die 30- als auch die 60-sekündigen Aufzeichnungen nicht für die Sicherung im Cloud-Dienst unterstützt werden.

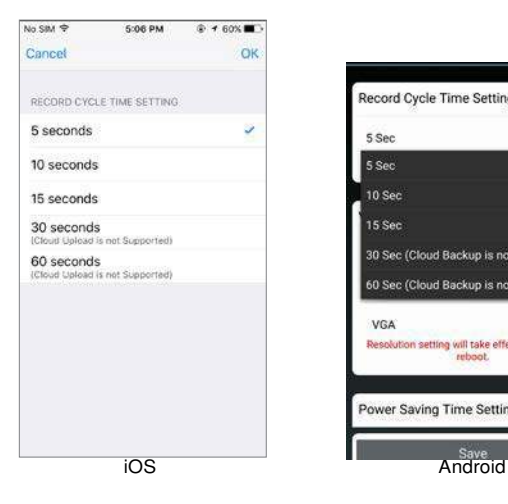

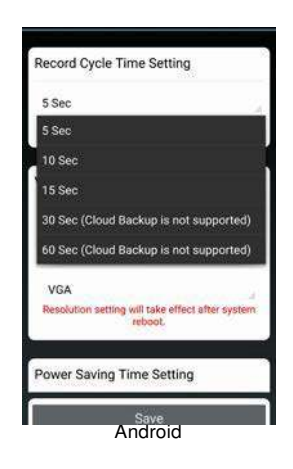

### **Umgebungsmodus**

Wählen Sie, abhängig von Ihrer Region, zwischen 50 oder 60 Hz. Befinden Sie sich in Europa, sollten Sie 50 Hz wählen.

# **Fernzugriff auf das Gerät**

Erlaubt den Fernzugriff auf das Gerät Deaktivieren Sie die Option, um Akkuleistung einzusparen. Wenn diese Option deaktiviert ist, können Sie die Live-Ansicht nicht mehr aus der Ferne aktivieren.

### **Energiespardauer**

Wählen Sie die Zeitspanne aus, die das Gerät nach einer Auslösung aktiviert bleiben soll. Dies ist nur dann sinnvoll, wenn das Gerät über einen Akku betrieben wird, da die Wahl einer kürzeren Zeitspanne die Betriebsdauer des Akkus erhöhen kann. Wenn Sie eine längere Zeitspanne auswählen, haben Sie während Ihrer Abwesenheit mehr Zeit eine Verbindung mit der App herzustellen.

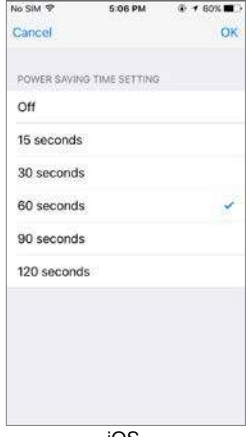

Power Saving Time Setting 60 Sec **15 Sec** 30 Sec 60 Sec 90 Sec 120 Sec off **Relay Trigger Duration** Lock 1 1.Sec iOS Android

### **Glockenton**

In diesem Bereich können Sie eine Melodie für Ihre Video-Türglocke auswählen. Es stehen fünf verschiedene Melodien zur Verfügung, zwischen denen Sie auswählen können.

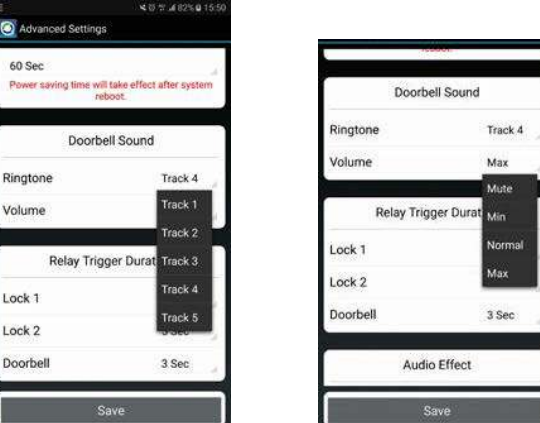

# **Lautstärke**

Hier können Sie die Lautstärke von gänzlich stumm bis hin zum Maximalpegel einstellen.

### **Dauer des Auslöserrelais**

In diesem Bereich können Sie die Auslösezeit für Ihre Tür, Ihr Tor oder Ihre Türglocke jeweils auf 1, 3 oder 5 Sekunden einstellen.

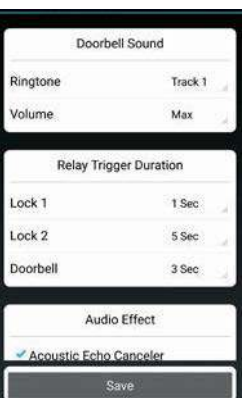

# **Melodie der Glocke**

Wählen Sie eine Melodie für Ihren gekoppelte Türglocke (separat erhältlich).

# **Audioeffekt (nur Android)**

Sollten Sie Probleme mit Echos bei der Verwendung der Zwei-Wege-Audio-Verbindung haben, aktivieren Sie die akustische Echokompensationsfunktion.

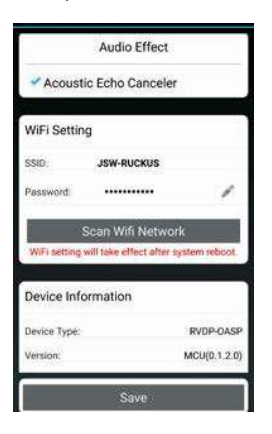

# **Kopplung mit einer Smartwares-Glocke**

Sie können Ihre Video-Türglocke mit einer separaten Glocke koppeln. Auf diese Weise werden Sie in Ihrem Zuhause, sobald jemand Ihre Türglocke drückt, auch dann benachrichtigt, wenn Sie nicht in der Nähe Ihres Telefons sind. Wir empfehlen die Byron BY501, 504 und 601.

- Versetzen Sie Ihre Glocke in den Kopplungsmodus, indem Sie den richtigen Knopf drücken und gedrückt halten (bitte schauen Sie dafür im Handbuch Ihrer Glocke nach), bis die Glocke einen Signalton ausgibt.
- Drücken Sie nun die Türglockentaste an der Video-Türglocke. War die Kopplung erfolgreich, läutet Ihre Glocke.

# **Zurücksetzung auf die Werkseinstellungen**

Halten Sie die Reset-Taste an der Unterseite des Geräts 5 Sekunden lang gedrückt, um das Gerät auf die werksseitigen Standardeinstellungen zurückzusetzen. Sie müssen anschließend das Gerät erneut von Anfang an konfigurieren.

# **Problembehandlung**

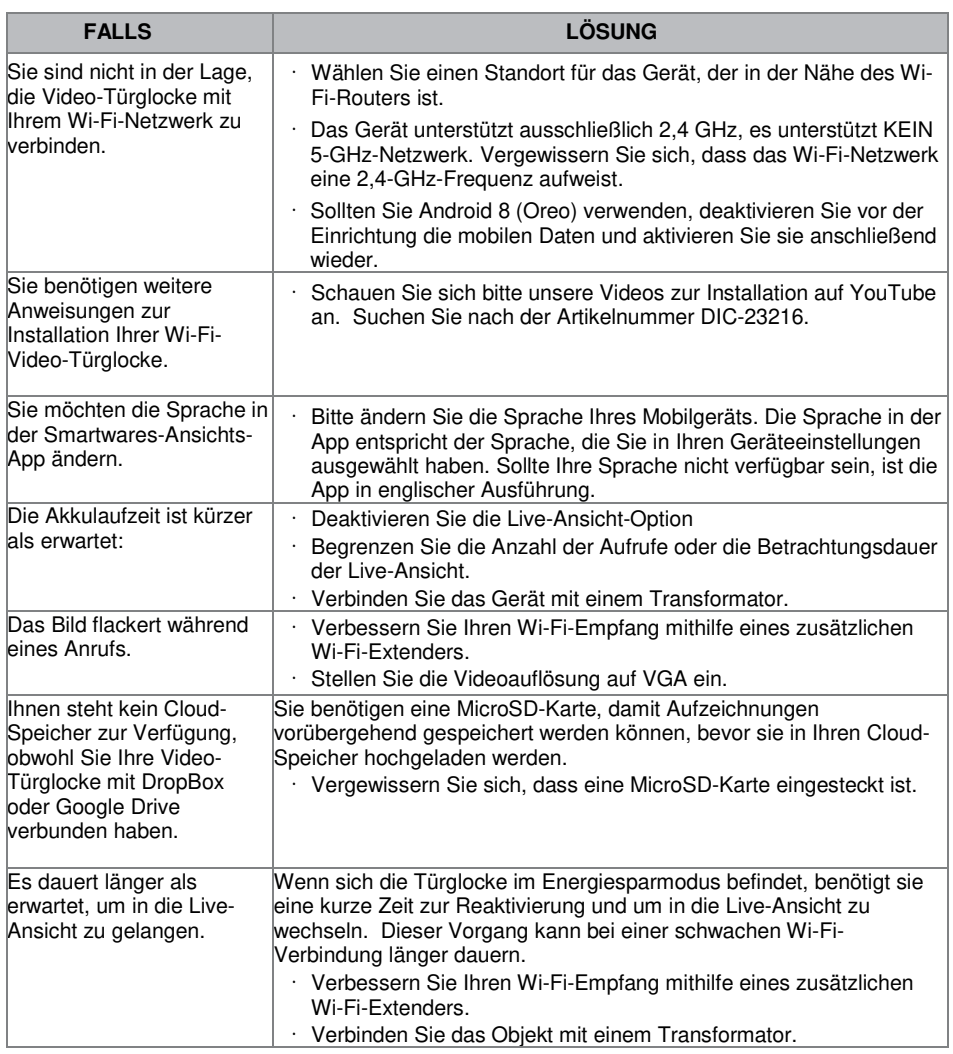

# **Speichermedienverwaltung**

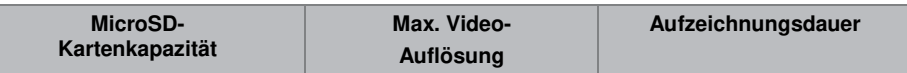

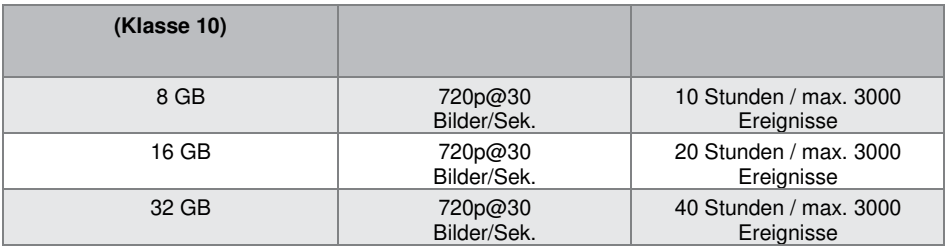

# **Produktspezifikationen**

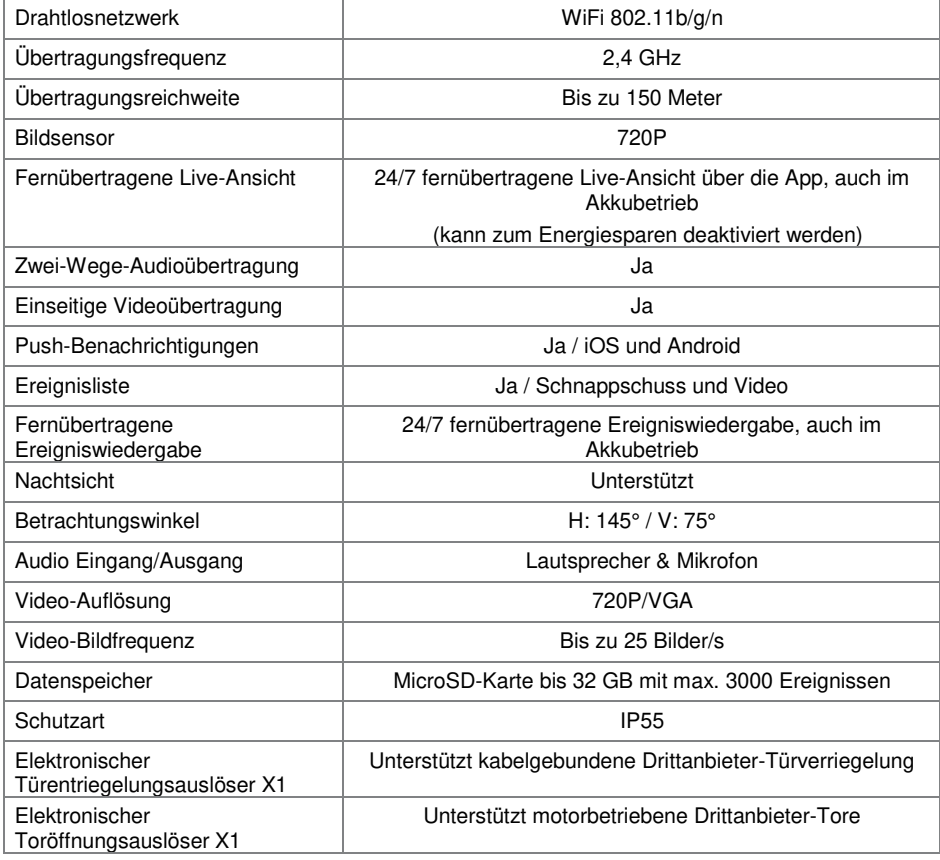

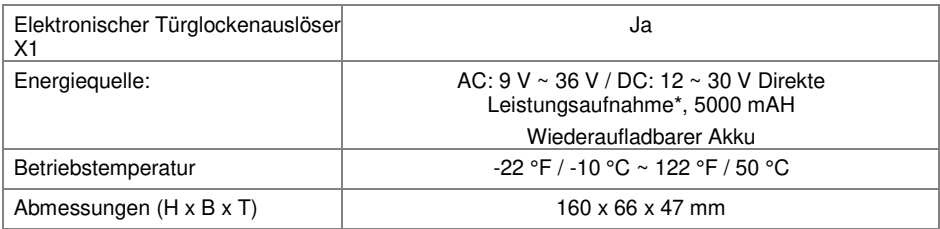

\*Für Türfernentriegelungsfunktion mit 12V/1A Stromausgangs-Auslöser muss die direkte Eingangsleistung AC oder DC 15 V/1,5 A entsprechen oder höher sein.